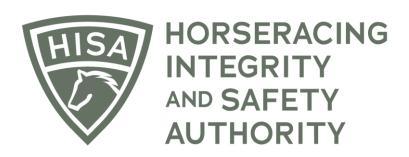

## How to Change the Trainer of a Horse

## Screen 1

Click on the icon that says, "My Horses."

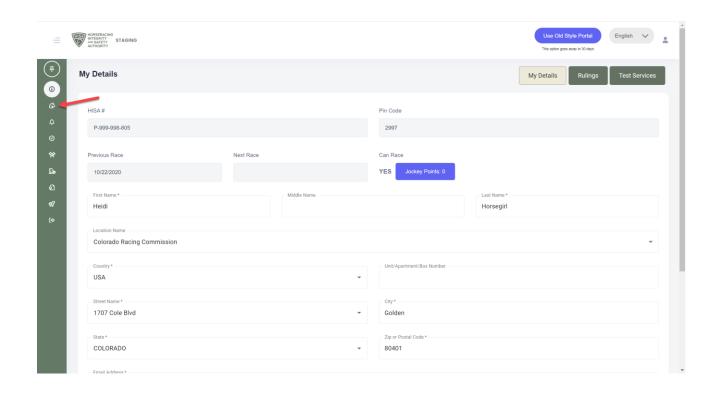

## Screen 2

Find the horse in the list and click on the three dots under "Action."

A drop-down menu will populate, and you should select "Change Trainer."

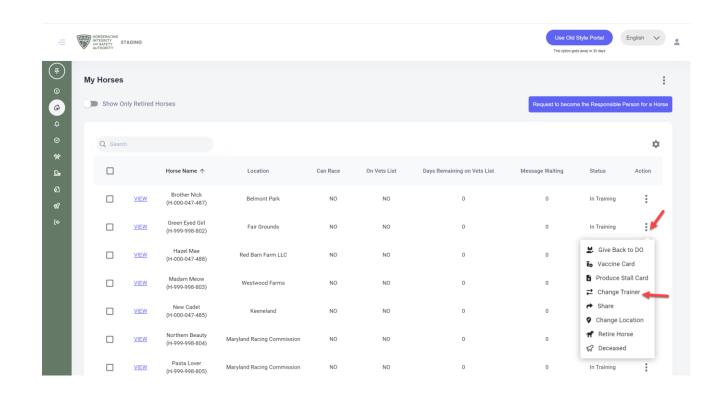

## Screen 3

A box will pop up. Start typing the name of the new trainer and select the correct person. Click "Continue."

You have successfully requested a new trainer in the portal. The new trainer will have to accept the transfer in an email for the change to be permanent.

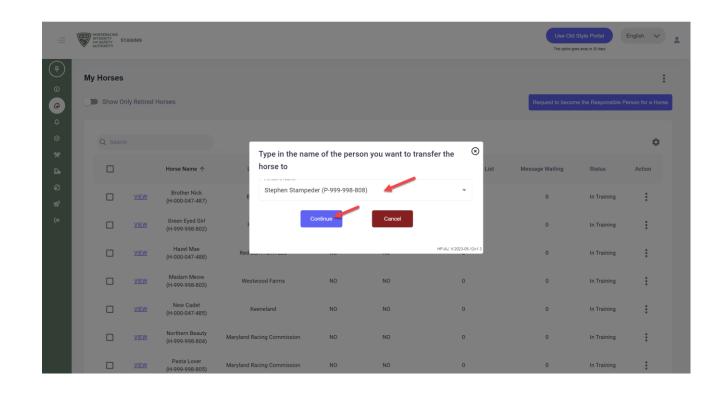